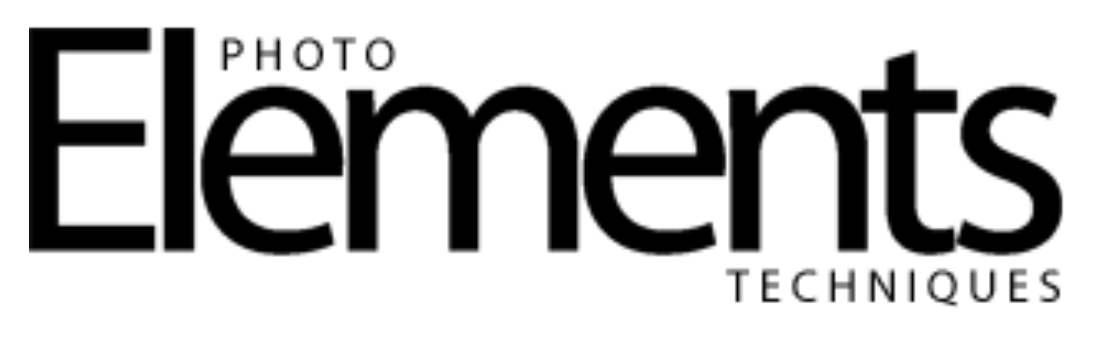

## **Creating Papers with Patterns**

Michelle Stelling

## creating papers with PATTERNS

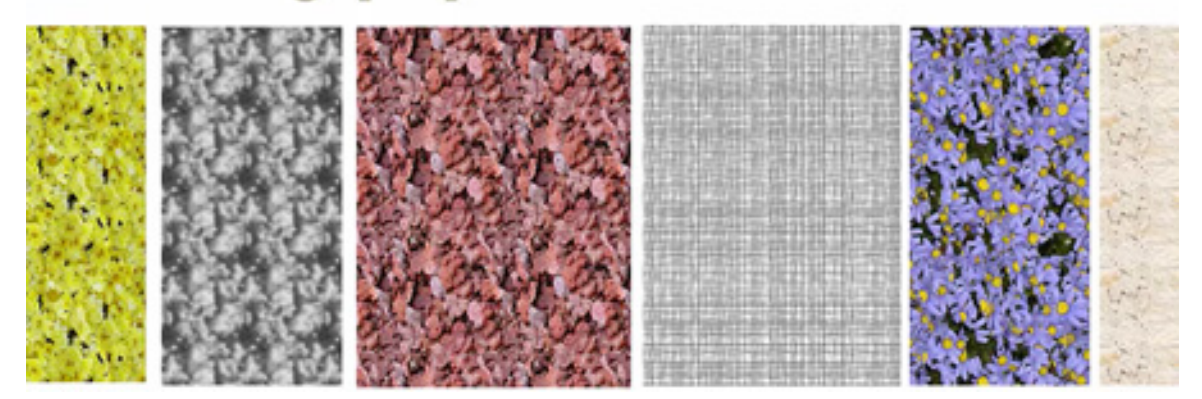

Create your own scrapbook papers using patterns.

Photoshop Elements 14 was used in this video.

Go to the **File menu** and select **New>Blank File**.

In the **New dialog**, select **Scrapbooking** from the **Preset drop-down** and click **OK**. Select the **Paint Bucket tool (K)** from the Toolbox.

In the Tool Options bar click on the **Pattern icon**, select **Artistic Surfaces** from the **Pattern Picker** drop-down, click on the **Gauze** pattern, and click on your document. In the Layers panel double-click on the Background layer to make it a regular layer. Click on the **Create a new layer icon** and drag the new layer below the pattern layer. Click on the **Foreground color** and select a color from the **Color Picker**. Select the **Paint Bucket tool (K)** from the **Toolbox**.

In the **Tool Options bar**, click on the **Paint icon** and click on your document. In the Layers panel click on the pattern layer and lower the **Opacity** of that layer. Scroll through the **Blend Modes** to try out different looks.

## **To Make a Simple Stripe Pattern**

Go to the **File menu** and select **New>Blank File**.

In the **New dialog**, set the **Width** and the **Height** to **1 Inch**, the **Resolution to 300**, and click **OK**.

Select the **Rectangular Marquee tool (M)** from the Toolbox.

Draw a stripe on the edge of your document.

Set your **Foreground color** to **black**, select the **Paint Bucket tool** from the Toolbox, and click inside the stripe.

Select the **Rectangular Marquee tool (M)** from the Toolbox and select the whole document.

Go to the **Edit menu** and select **Define Pattern from Selection**, in the dialog name it Stripe and click **OK**.

The new pattern you created will be in the Pattern picker at the end of the pattern type you were working in.

## **To Make a Stripe Pattern with Transparency**

Go to the **File menu** and select **New>Blank File**.

In the **New dialog**, set the **Width** and the **Height** to **1 Inch**, the **Resolution** to **300**, and click **OK**.

Click on the Create new layer icon.

Draw a stripe on the edge of your document.

Set your **Foreground color** to **black**, select the **Paint Bucket tool** from the Toolbox, and click inside the stripe.

Drag the Background layer to the **Trash**.

Go to the **Edit menu** and select **Define Pattern from Selection**, in the dialog give it a name and click **OK**.

The new pattern you created will be in the Pattern picker at the end of the pattern type you were working in.